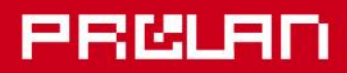

# Январь 2013

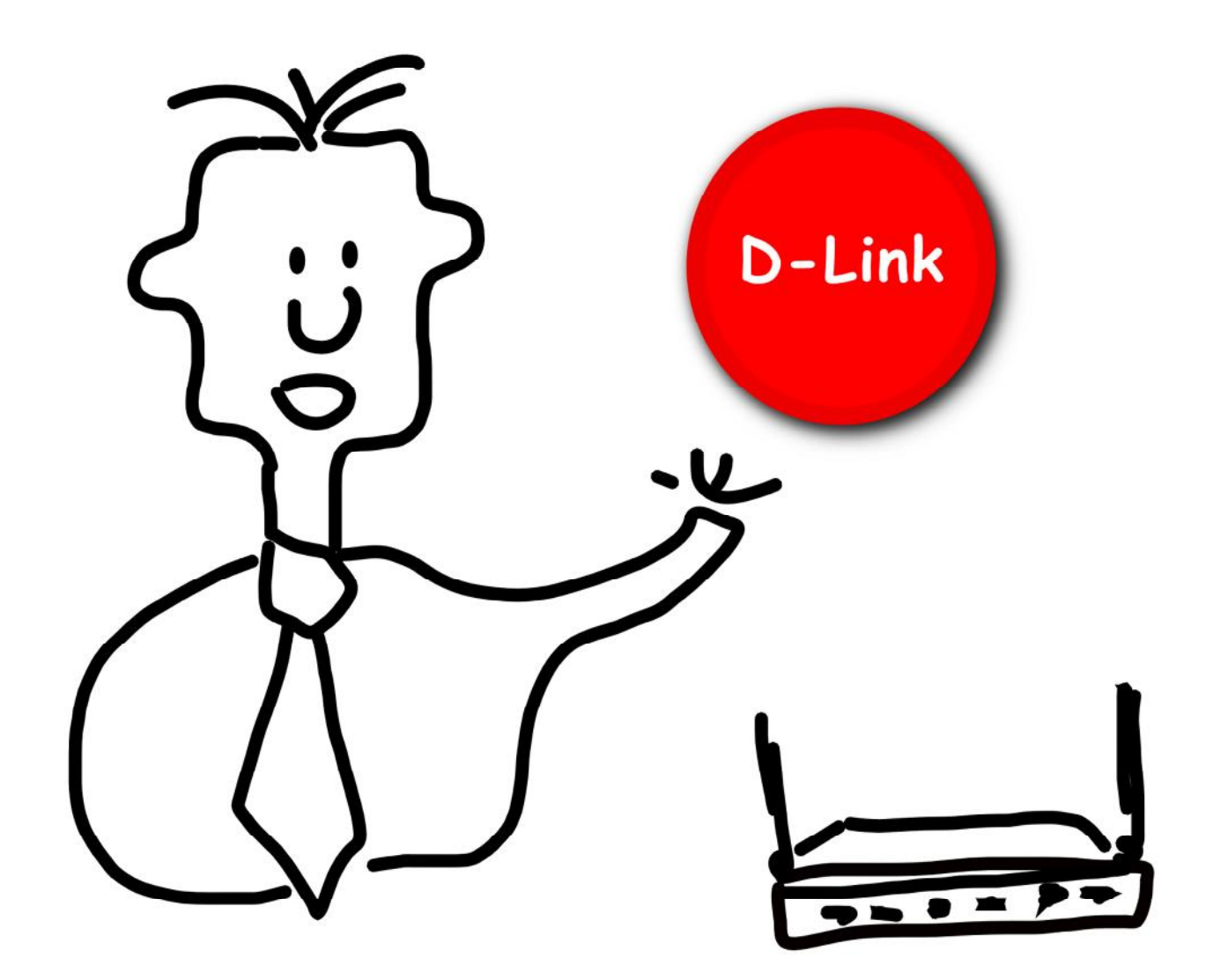

# Красная Кнопка D-Link

Установка и настройка функционала Разведочно-Диагностической Процедуры D-Link

#### **1. Установка и настройка Красной Кнопки.**

1.1. Установите и настройте *Красную Кнопку*, как описано в Инструкции «Красная Кнопка. Установка и настройка базового функционала».

### **2. Установка и настройка дополнительного компонента для оборудования D-Link – Разведочно-Диагностической Процедуры D-Link (РДП D-Link).**

2.1. Откройте главное окно программы EPM-Agent (обычно висит в системном трее ). Выберите в

меню программы пункт *Файл → Настройки…* или нажмите кнопку в панели инструментов программы. На закладке *Красная Кнопка* диалога настроек откройте закладку *Конфигурации*.

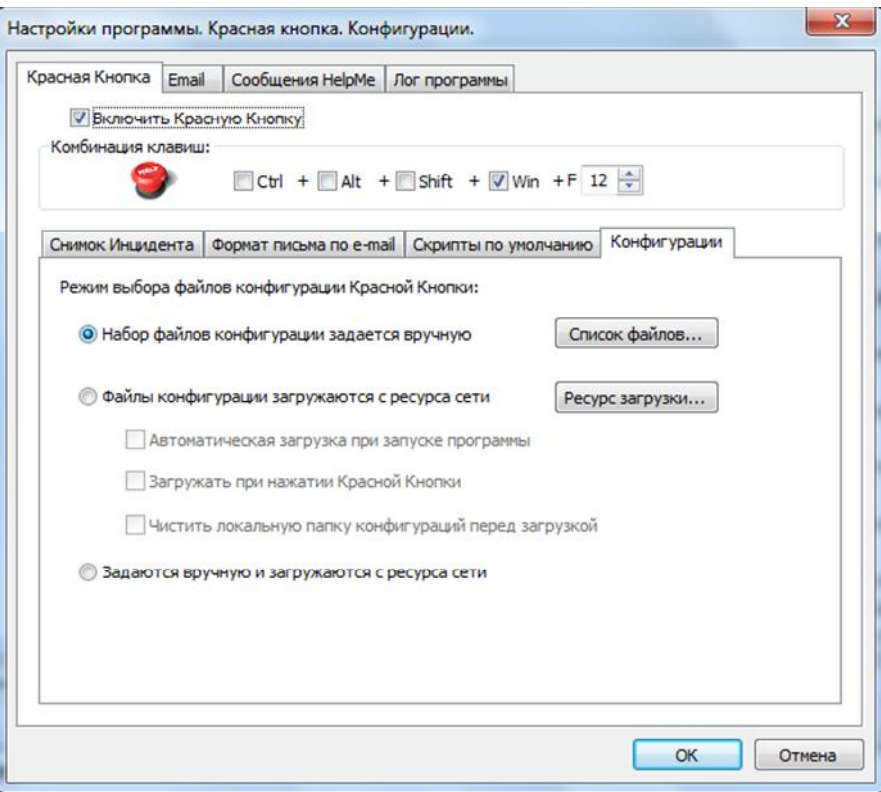

2.2. Выберите режим выбора файлов конфигурации Красной Кнопки – *Файлы конфигурации загружаются с ресурса сети*. Не включайте флажок *Чистить локальную папку конфигураций перед загрузкой*!

#### **PRELAN**

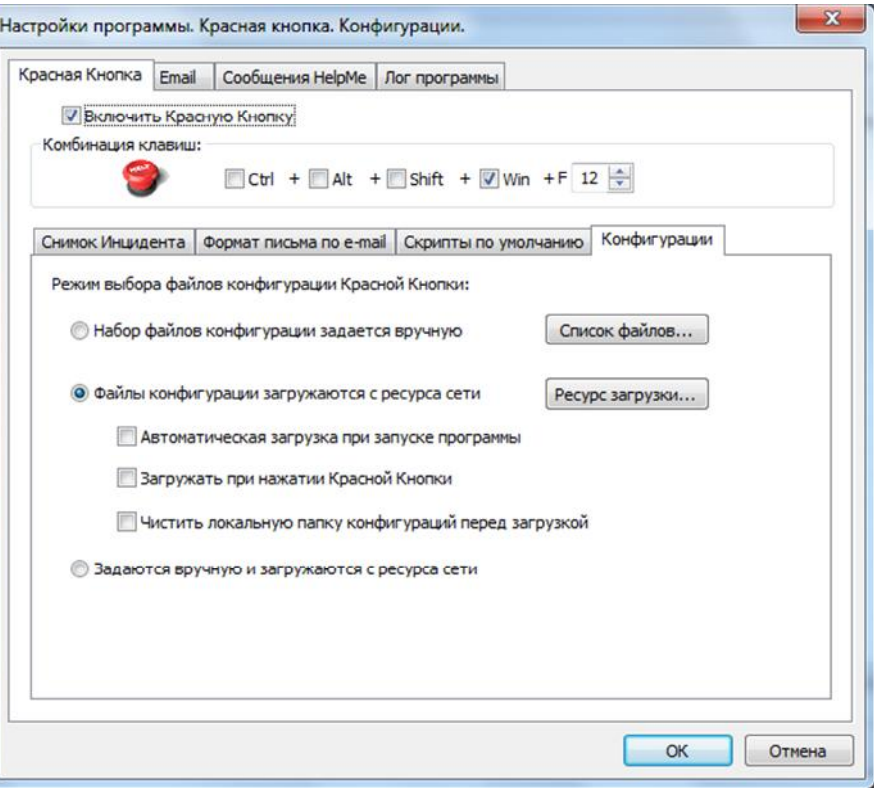

2.3. Нажмите кнопку *Ресурс загрузки…* В окне диалога задайте тип ресурса *HTTP (URL файла со списком)*.

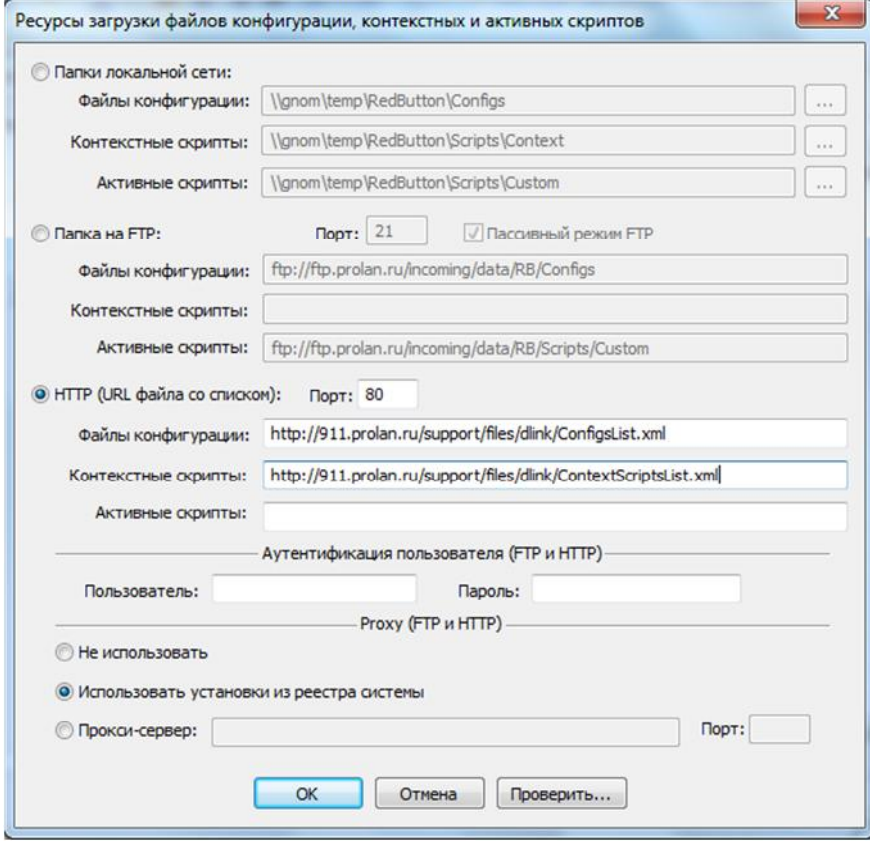

В поле *Файлы конфигурации* задайте URL: http://911.prolan.ru/support/files/dlink/ConfigsList.xml а в поле *Контекстные скрипты*: http://911.prolan.ru/support/files/dlink/ContextScriptsList.xml Поля *Активные скрипты*, *Пользователь* и *Пароль* оставьте пустым.

2.4. Нажмите кнопку *Проверить…* для проверки возможности загрузки файлов РДП с заданных ресурсов. Если поля диалога заполнены правильно и с компьютера пользователя есть доступ в интернет, то в результате проверки будет показано сообщение:

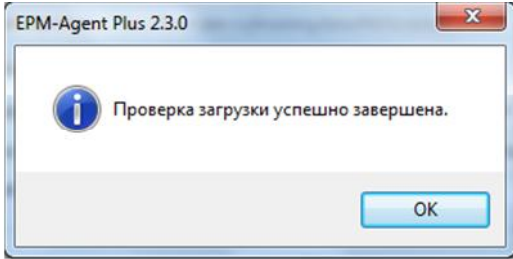

В противном случае появится сообщение об ошибке с указанием причин ее возникновения.

2.5. Нажмите кнопку *OK*. В диалоге настроек программы откройте закладку *Email* и убедитесь, что задан нужный способ отправки писем по электронной почте (через SMTP-сервер или с использованием учетной записи Outlook), а также параметры отправки, в зависимости от способа отправки.

2.6. Нажмите кнопку *OK* диалога настроек программы для сохранения сделанных изменений.

2.7. Выполните загрузку файлов РДП. Для этого в меню программы выберите пункт *Красная Кнопка →*

**Загрузить файлы конфигурации и скрипты** или нажмите кнопку **в панели инструментов** программы.

Процесс загрузки будет отображаться в диалоге.

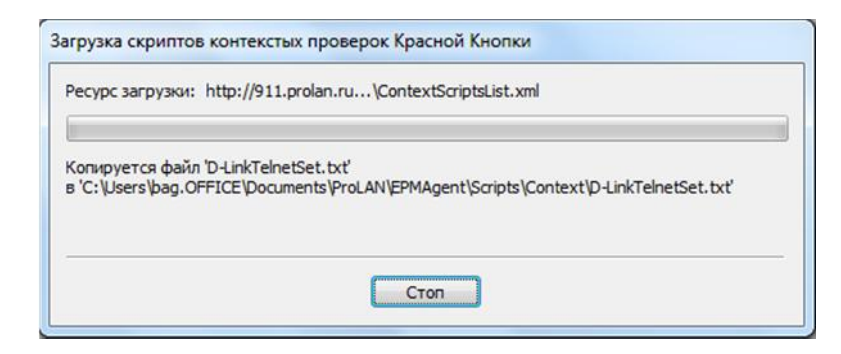

В случае возникновения ошибки, загрузка прерывается и показывается сообщение с описанием ошибки. При успешной загрузке появится сообщение:

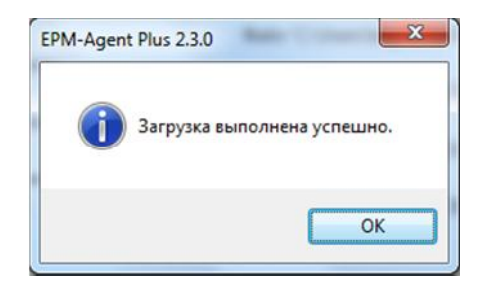

2.8. Вновь откройте диалог настроек программы и задайте режим выбора файлов конфигурации Красной Кнопки – *Набор файлов конфигурации задается вручную*. Нажмите кнопку *Список файлов…* В диалоге *Файлы конфигурации Красной Кнопки, задаваемые вручную* добавьте в список файл конфигурации Красной Кнопки для РДП коммутаторов D-Link.

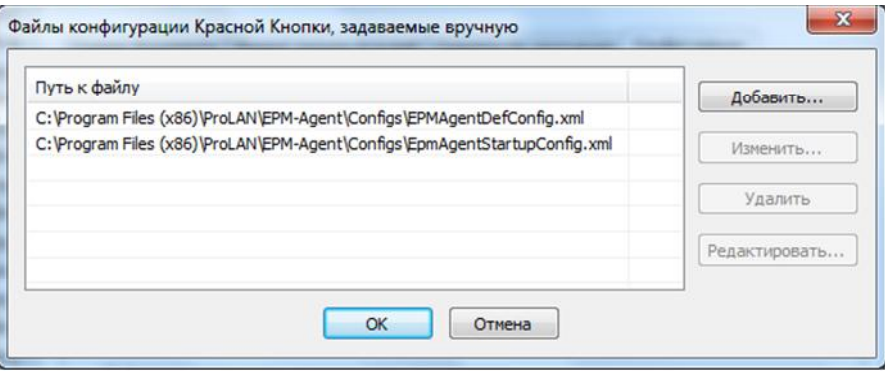

Для этого нажмите кнопку *Добавить…* и в диалоге *Открыть* выберите файл *DLinkTelnetConfig.xml*.

Этот файл находится в папке *<Мои документы>\ProLAN\EPMAgent\Configs* , где *<Мои документы>* виртуальная персональная папка пользователя, обычно отображаемая в Проводнике Windows как *<Мои документы>* или *<Документы>*.

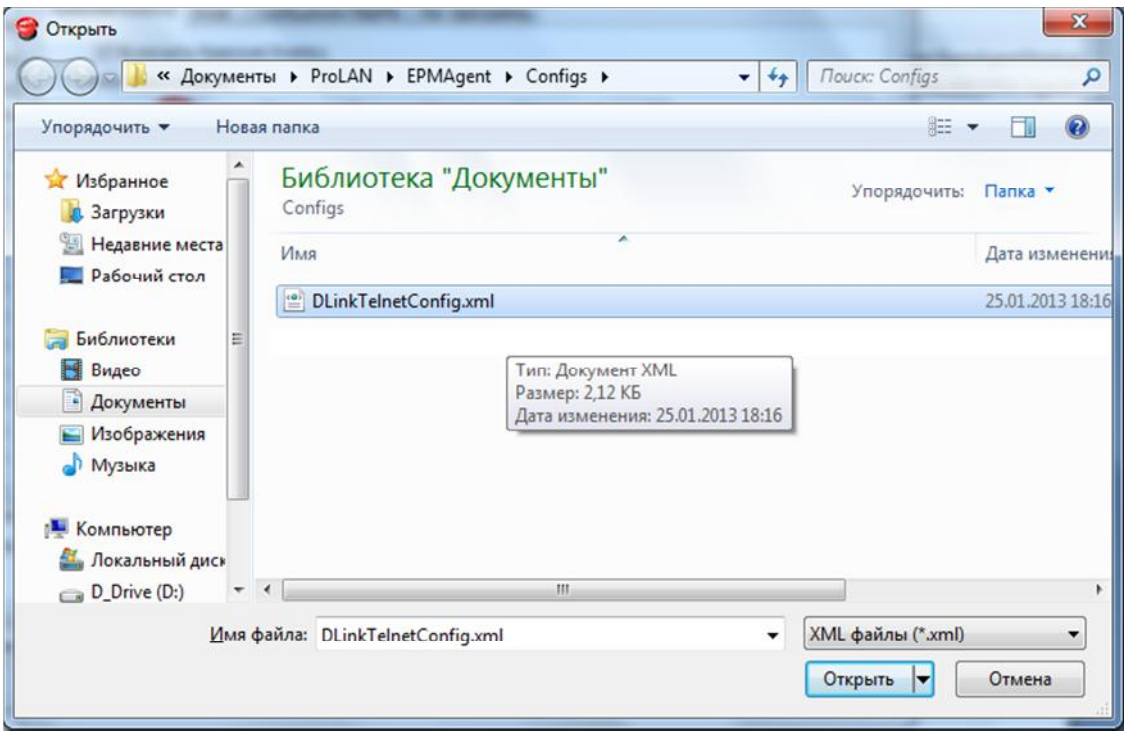

Нажмите кнопку *Открыть*, далее *OK* в диалоге *Файлы конфигурации Красной Кнопки, задаваемые вручную* и *OK* в диалоге настроек программы.

2.9. Откройте в Проводнике Windows папку

*<Мои документы>\ProLAN\EPMAgent\Scripts\Context*

#### 236130

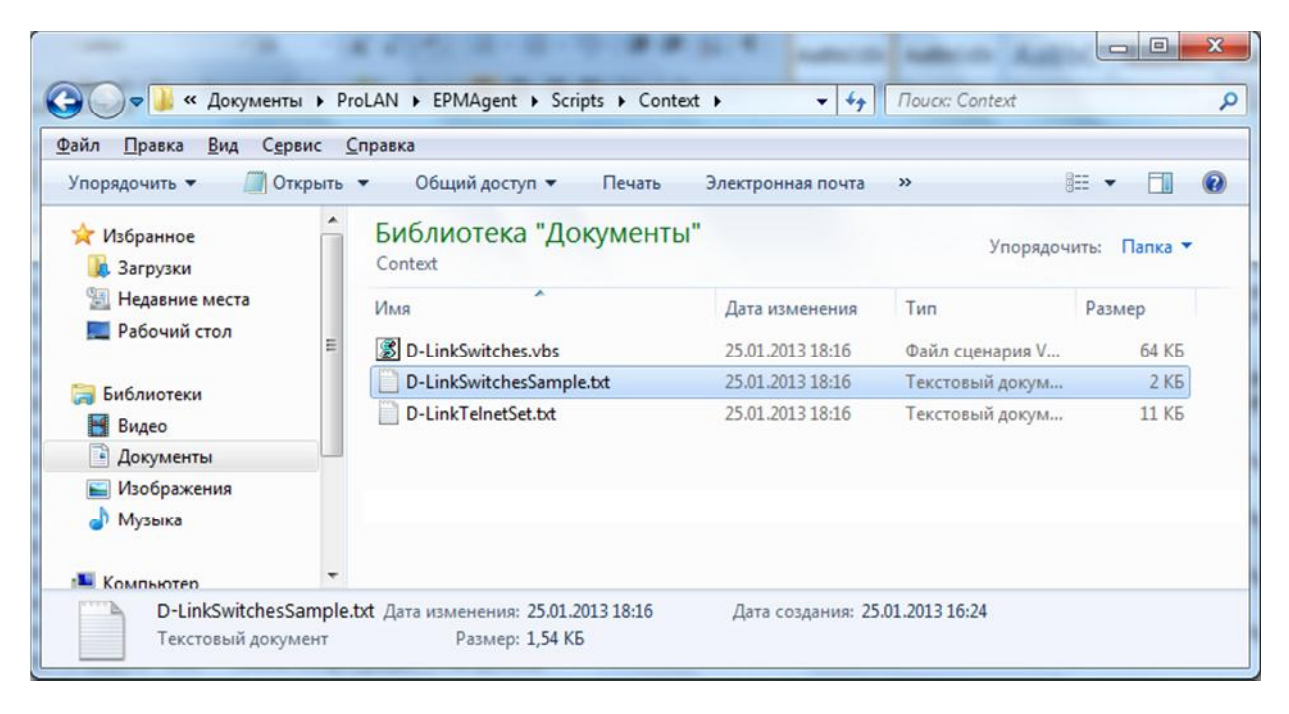

Найдите в списке файл с именем **D-LinkSwitchesSample.txt**. Этот текстовый файл является примером списка коммутаторов D-Link, установленных в сети пользователя. Вам необходимо создать собственный файл со списком коммутаторов, имеющий имя D-LinkSwitches.txt. Сделайте копию файла D-LinkSwitchesSample.txt или переименуйте его в D-LinkSwitches.txt. Откройте файл D-LinkSwitches.txt в любом текстовом редакторе.

Строка файла, начинающаяся с символа #, является комментарием. В примере списка устройств все строки закомментированы. Вы можете оставить начальный текст без изменения, а свои устройства прописывать в новые строки в конец файла. Каждая строка описывает отдельное устройство. Строка содержит 14 полей, разделяемых табуляцией. Значение отдельных полей может отсутствовать, но символ табуляции должен присутствовать всегда.

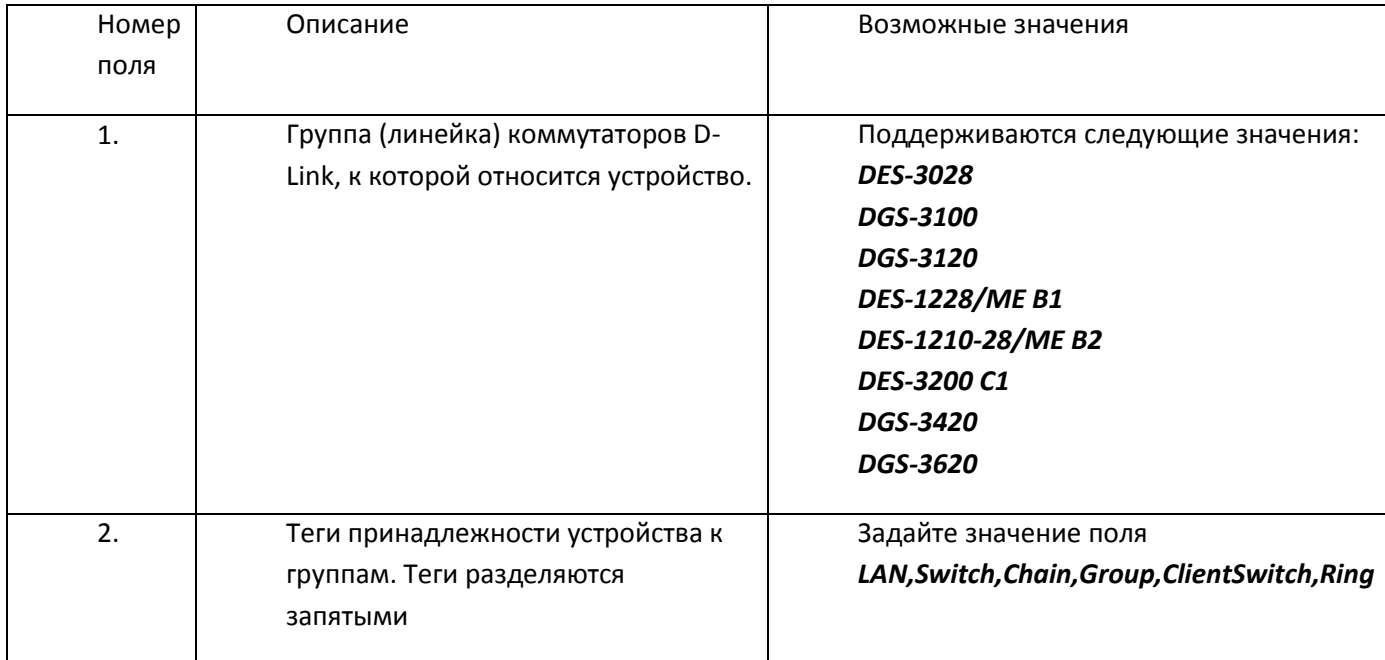

## PRELAN

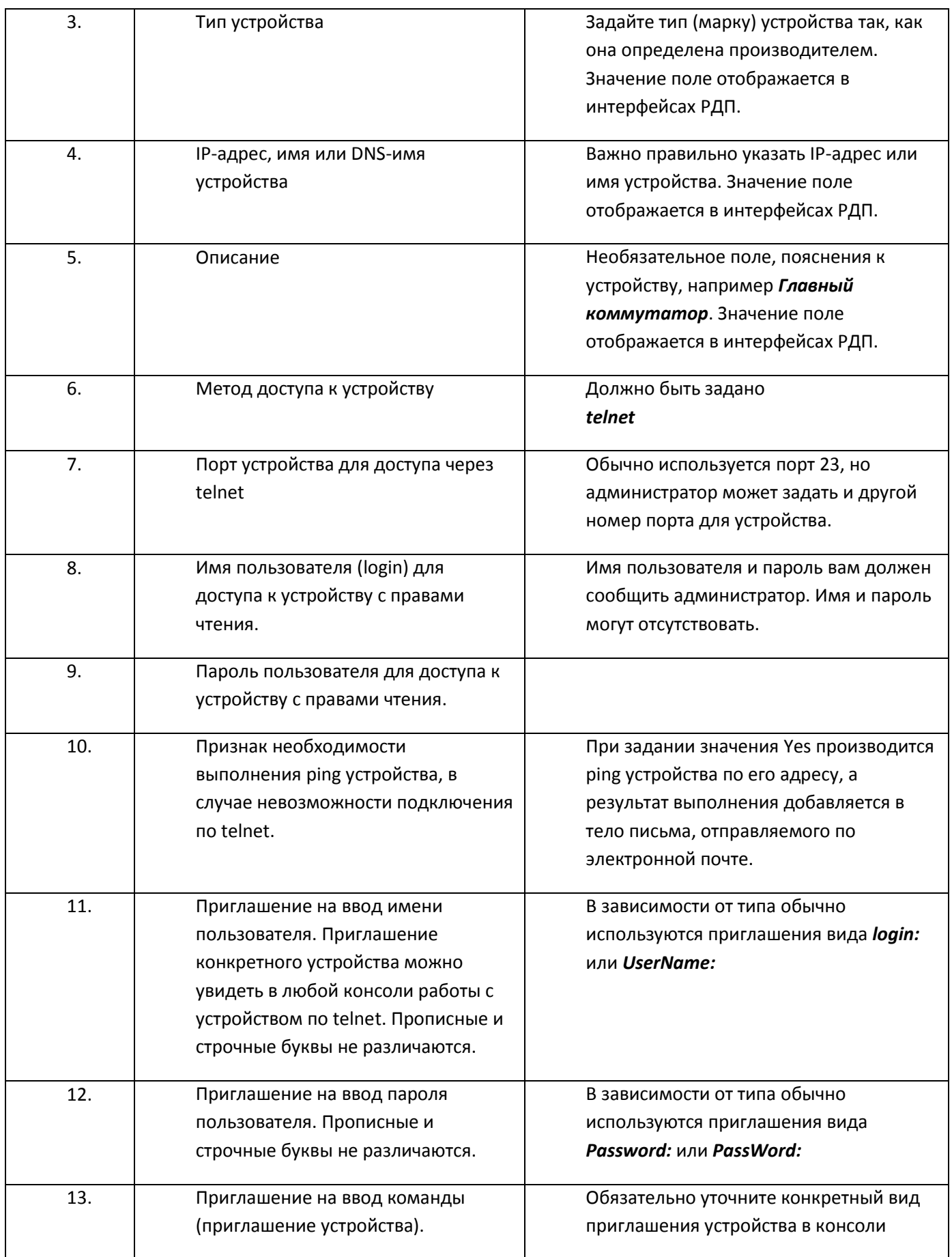

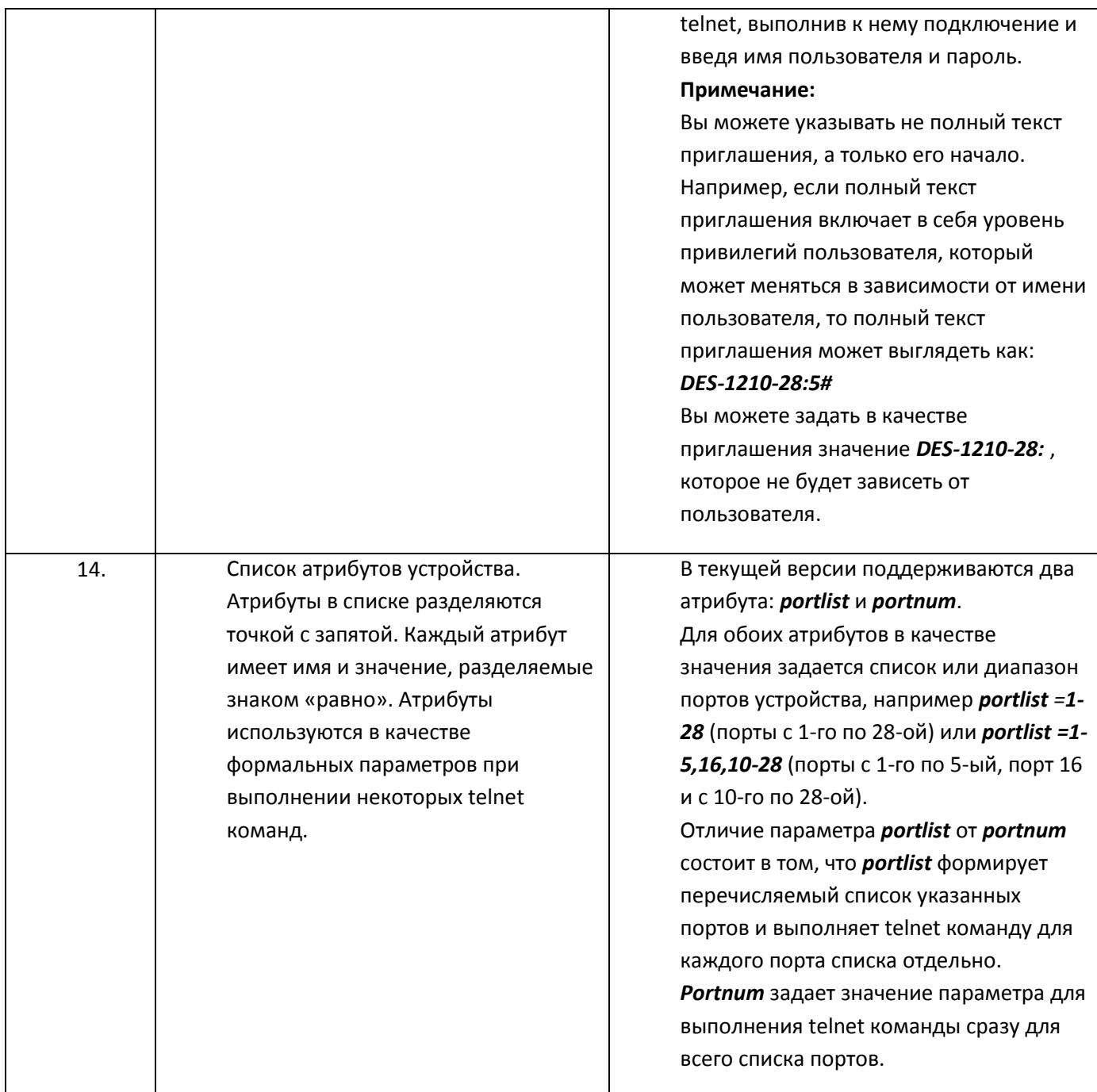

Сохраните изменения, сделанные в файле D-LinkSwitches.txt, на диске.

2.10. Закройте (сверните) окно программы EPM-Agent Plus.

#### 3. Работа с программой.

3.1. Нажмите Красную Кнопку. В диалоге Нажата Красная Кнопка убедитесь, что в выпадающем списке Показывать выбраны Несвязанные операции.

#### PBCLAN

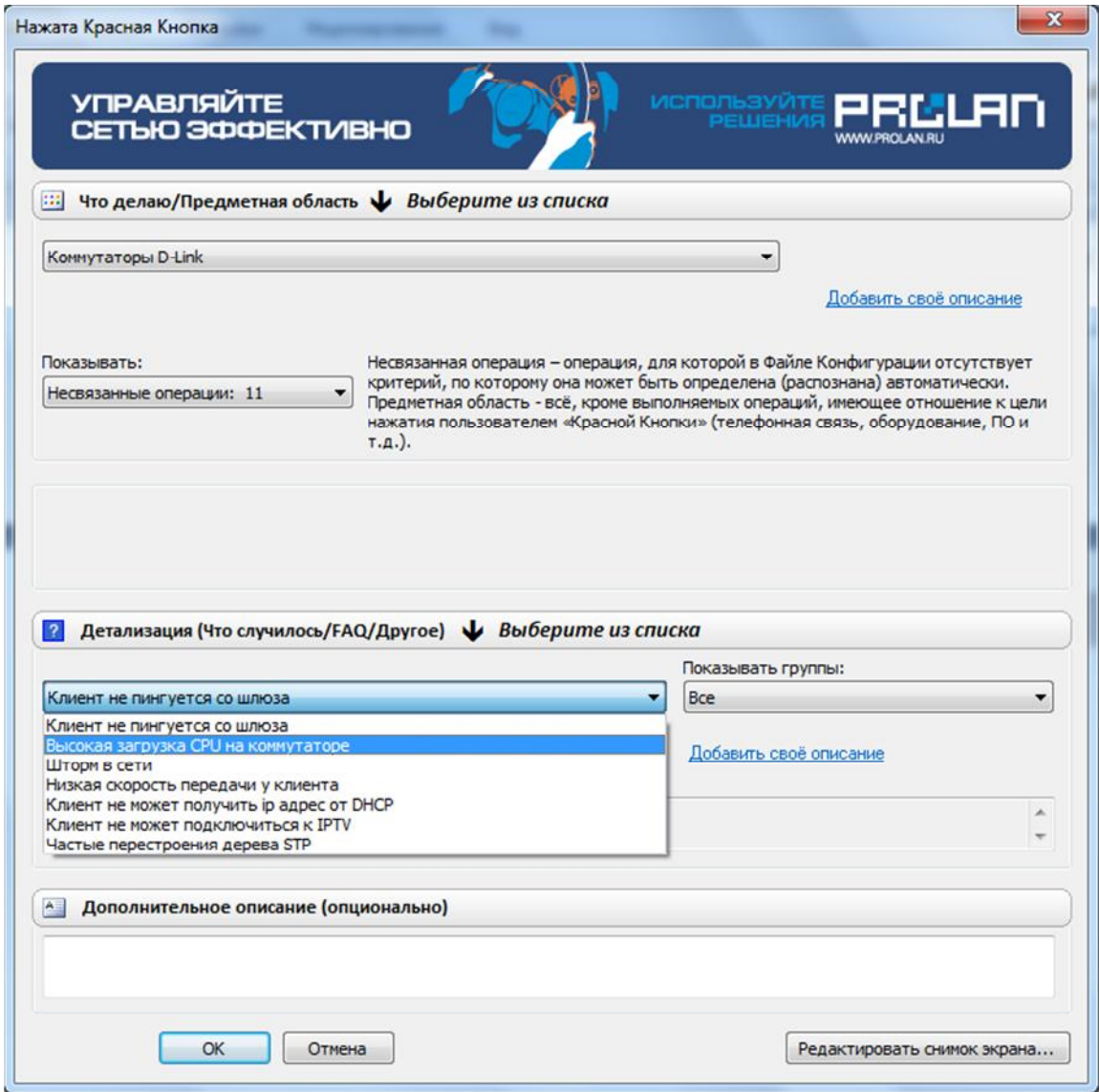

3.2. В выпадающем списке *Что делаю/Предметная область* выберите *Коммутаторы D-Link*. В списке *Детализация (Что случилось/FAQ/Другое)* выберите название возникшей проблемы. Опционально, в поле *Дополнительное описание*, внесите детальное описание проблемы. Нажмите кнопку *OK*.

Начнет работать скрипт, опрашивающий оборудование и формирующий тест и вложения письма, отправляемого по электронной почте. В зависимости от выбранного элемента списка *Детализация…*, в процессе работы скрипт делает один или два запроса списка оборудования, конфигурации которого необходимо запросить.